# iPhone iPad Part 2.

# Nov 2020 Applies to iOS 14.2

<u>Settings App.</u> (both) What can it do for me.?

- 1. Your Name Apple ID, iCloud, iTunes & App Store
  - A. Tap Settings.
  - B. Tap (on your name at the top)
    - i. To access your main account settings.
      - a) Name, Phone Numbers, Email,
      - b) Password & Security, (2FA)
      - c) Payment & Shipping, Apple Pay
      - d) Subscriptions.

#### C. Tap iCloud

- i. See the iCloud storage bar graph.
- D. Under 'APPS USING ICLOUD'
  - i. Toggle **ON** or **OFF** Apps using iCloud.
  - ii. A Replacement (new) Device can download data from the Apps that are toggled to **ON**.
- E. Tap Manage Storage
  - The Apps listed give their <u>used</u> capacity in the iCloud account.
  - ii. Change Storage Plan is buying more storage from Apple.
- F. Tap Photos: (or other Apps in this list)
  - i. Disable & Delete (or other options)
    a) Stop using iCloud Photos
    1) 30 day grace period for Download of photos.

Tap "iCloud Storage" > "iCloud" > "Apple ID" > "Settings"

# 2.Wi-Fi: (both) Tap Wi-Fi

- A. The device looks for wireless internet connections within range.
- B. The Device always remembers: if log-on to a network was done in the past.
  - i. Will auto-reconnect when in range of that Network.
  - ii. Wi-Fi is a wireless technology used up to 300 feet away.
  - iii. Bluetooth is a wireless technology used up to 30 feet away.
  - iv. Wi-Fi 6 is active.
    - a) 802.11ax. (new designation)
    - b) New devices must have the hardware to support Wi-Fi 6.
      - 1) Router and iDevice.

## Tap "Settings"

# 3. Bluetooth –(both) <u>Tap Bluetooth.</u>

- A. Bluetooth and Wi-Fi are both methods that provide wireless communication.
- B. If Bluetooth is **ON**, then MY DEVICES will list Bluetooth devices within range and Connected or Not Connected.
- C. It will constantly search for OTHER DEVICES.

# 4. Do Not Disturb: (Both) Top Do Not Disturb.

- A. A moon icon appears in the status bar when it is ON.
  - i. It will silence phone calls, alerts & notifications.
- B. Allow calls from: (Multiple choices)
  - i. Everyone;
  - ii. No One;
  - iii. All Contacts
  - iv. Groups depending on what is Bluetooth to the Phone.
- C. Repeated calls: Make sure it is ON.

- i. From the same person
- ii. Within 3 minutes.
  - a) From the same phone.
  - b) Tell Family and Friends for emergencies.

Tap "Back" > "Settings"

# 5. General - (both)

# A. iPad Storage/ iPhone Storage – Tap General > iPad/iPhone Storage.

- i. Displays the number of GB used out of Total Available on Device.
- ii. Displays each App and space they are using.
  - a) Tap a Large storage Attachment.
    - 1) Delete not needed items.
    - 2) How much space can be saved?
  - b) Tap Apps one at a time to:
    - 1) 'Offload App'
      - i. Deletes app & data saved.
      - ii. The app goes back into the App Store.
    - 2) 'Delete App'
      - i. Deletes app and related data.

**Note:** Offloading an App, moves it from your device to iCloud, can download again it anytime.

#### <u>Tap Back > General.</u>

#### B. <u>Background App Refresh</u> – Tap <u>Background App Refresh</u>

- i. Allows apps to refresh their content anytime iDevice is NOT **OFF.** 
  - a) In the background.
  - b) Using up your battery.
- ii. Toggle **OFF** Background App Refresh
  - a) Toggle OFF individual apps
    - 1) May help preserve battery life.

#### <u>Tap General > Home Button.</u>

- 6. Multitasking—Double-clicking the Home button reveals all running apps in the multitasking manager.
  - A. To switch quickly between Apps recently opened:
    - i. Select the App you want to return to.
  - B. To Close out the App
    - i. Touch hold and Swipe upward.

# 7.iOS 14.2 Updates (average download install duration - 37 minutes.)

- A. About iOS 14 Updates.
  - i. iOS 14 Released on September 16, 2020.
  - ii. iOS 14.0.1 Released on September 24, 2020
  - iii. iOS 14.1- Released on October 20, 2020
  - iv. iOS 14.2 Released on November 5, 2020

**Note:** Apple has also released the iOS 12.4.9 update for older iPhones and iPads.

- B. iOS 14 updates with:
  - i. Widgets redesigned widgets on the Home Screen,
  - ii. <u>App Library</u> automatically organize apps with the App Library,
  - iii. <u>Messages</u> introduces pinned conversations and brings improvements to groups and Memoji.
  - iv. <u>Maps</u> adds cycling directions and makes it easier to find places with Guides.
  - v. App Clips introduce a way to quickly discover and use a small part of an app.
  - vi. New Privacy features improve user transparency and control over how apps access your location, photos, microphone, and camera.

- C. This update contains over 100 new features for iPad/iPhone including support for:
  - i. multitasking, folders, unified mail inbox, Game Center, AirPrint, AirPlay, and many system improvements.
- D. How to Update your iPhone or iPad
  - i. Learn how to update your iPhone, iPad, to the latest version of iOS or iPadOS
    - a) wirelessly
    - b) or using your computer.
  - ii. Before you update:
    - a) Make a <u>backup</u> of your device using iCloud or your computer.
- E. How to Update your device wirelessly. (One example)
  - Plug your device into power and connect to the Internet with Wi-Fi.
  - ii. Settings > General > Software Update.
    - a) If a message says that an update is available, tap Install Now.
  - iii. Tap Download and Install.
    - a) If a message asks to temporarily remove apps because the software needs more space for the update, tap Continue or Cancel.
    - b) Later, iOS or iPadOS will reinstall apps that it removed.
    - c) If you tap Cancel, learn what to do next.
  - iv. To update now, tap 'Install now.'

NOTE: With iOS 12 or later, your device will update automatically overnight while it's <u>charging</u>.

To turn on automatic updates, go to:

Settings > General > Software Update > Automatic Updates, and turn **ON**:

Download iOS Updates

Install iOS Updates.

Your device will automatically update to the latest version of iOS or iPadOS. <u>Some updates</u> might need to be installed manually.

- a) If you tap Install Tonight, plug your device into power before you go to sleep.
- b) Your device will update automatically overnight.
- v. Enter your passcode.
- vi. Monitor the progress of the update.
  - a) Human interface action may be required.

### 8.iOS 14.2 includes the following improvements for your iPhone:

- A. Over 100 new emoji, including animals, food, faces, household objects, musical instruments, gender-inclusive emoji, and more.
  - Eight new wallpapers in both light and dark mode versions.
    - a) Settings > Wallpaper > Choose a New Wallpaper.
  - ii. Headphone audio level notifications to alert you when audio level could impact your hearing.
    - a) Settings > Sounds & Haptics > Headphone Safety > Reduce Loud Sounds
  - iii. New AirPlay controls to stream entertainment throughout your home.
    - a) Settings > General > AirPlay & Handoff > Automatically Play to TVs.
      - 1) 3 Choices Never; Ask; Automatic.
  - iv. Intercom support with HomePod and HomePod mini using iPhone, iPad, Apple Watch, AirPods, and CarPlay.

#### B. iOS 14.2 improvement differences for iPadOS (iPad Air 4th Generation)

 Scene Detection in Camera uses intelligent image recognition to identify objects within a scene and automatically improves the photo. ii. Auto FPS in Camera automatically reduces the frame rate when recording video to improve low light capture and to optimize file size.

### 9. How to Add Widgets on the iPhone in iOS 14 (iPhone only)

Note: Two categories of Widgets; Apple apps Widgets; Third-Party Widgets.

- A. Tap and hold an 'empty' space on the home screen until app icons start jiggling.
- B. Tap + in the top-right to open the Widgets menu.
- C. Tap any widget to select it.
- D. Select its size.
  - i. Swipe left or right to select a size.
- E. Tap "Add Widget" at the bottom of the screen.
  - i. The widget will now be added to the home screen.
  - ii. Drag it around to place it wherever you want to.
- F. After finished, wait 30 seconds for jiggling to stop.
  - i. Tap the display to stop jiggling.

Note: To customize while jiggling, Scroll down to the bottom to tap 'Customise'.

# 10. App Library – New addition. (iPhone Only)

- A. Groups all installed apps within a single screen.
  - i. Access it by swiping to the left of the final page within the Home screen.
  - ii. The App Library categorizes apps by type: a) Social, Productivity, Entertainment, etc.
  - iii. Search for apps,
  - iv. Display apps in list form a) swipe down to switch views.
- B. At the top of the App Library,
  - i. Two special categories
    - a) Suggestions;
      - 1) will suggest apps for use at different times of the day (courtesy of machine learning)
    - b) Recently Added;

1) provides quick access to recently installed apps.

### 11. How to Hide Home Screen Pages. (iPhone only)

- A. Long-press on a blank part of a Home screen until the appicons wiggle.
- B. Tap the Home screen dots (toward the bottom of the screen.)
- C. Tap the circle and uncheck the screen(s) to remove.
- D. Tap the Screen.
  - i. Notice that the screen(s) have been removed.
  - ii. Use the App library to access all of the apps.
- E. To Un-hide Home Screen(s) Pages:
  - i. Repeat Step A & B above
  - ii. Tap the circle and check the screen(s) to un-hide.

# 12. Recording Indicators for Mic and Camera (iPhone Only)

- A. iOS 14 displays an indicator light on the iPhone when either the camera or the mic is in use.
- B. This ensures that no app can access your mic or camera without you knowing.
  - i. A green light indicates the camera is in use
  - ii. An orange light means that your mic is on.
- C. Settings > Privacy > Microphone/ Camera;
  - i. To see what Apps want Access.

# 13. How to Use Safari Password Monitoring and Privacy Report (iPhone & iPad)

- A. Safari now has a tracking and prevention button on the toolbar.
- B. This will give a tracking report about things like:
  - i. blocked trackers,
  - ii. websites that contacted trackers,
  - iii. the most contacted trackers, and more.
- C. Here's how to access it:
  - i. Open Safari on the device.
  - ii. Select a Web Site.
  - iii. Tap on the AA icon on the left of the address bar.

iv. Tap on "Privacy Report" to view the insights.

### 14. Detect Problematic Passwords (iPhone & iPad)

A. Which passwords are potentially vulnerable, because they're too simple or because they're used with more than one app or site.

- B. Security Recommendations Settings.
  - i. Settings > Passwords > Security Recommendations.
  - ii. Make sure the switch is turned **ON** for 'Detect Compromised Passwords.'
    - a) The screen will then indicate any risky passwords that you should change.

**NOTE:** Anytime an app needs to access devices on your local network, it must **now** ask for permission.

Sometimes, apps have valid reasons for accessing devices on your network, namely in order to function. If the app needs permission you will get a center screen pop-up.

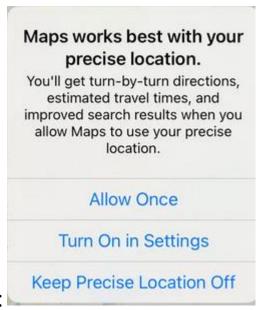

Example:

#### 15. How to Enable WiFi Private Address (iPhone & iPad)

- A. When connected to a WiFi network, iOS 14 features a new option to "Use Private Address." (ON by default) <a href="https://apple.co/3kA5UVR">https://apple.co/3kA5UVR</a>
- B. This prevents network operators from tracking your iPhone/iPad.
- C. How to Enable WiFi Private Address.
  - i. Go to Settings > WiFi.
  - ii. Tap on the network you are using.
  - iii. Toggle on Use Private Address.

# 16. How to Enable Local Network Privacy Access

- A. Apps will need your permission to be able to detect and connect with other devices on your local network. <a href="https://bit.ly/2UzUbMm">https://bit.ly/2UzUbMm</a>
  - i. Settings > Privacy > Local Network.
  - ii. You will see the list of apps that request permission to:
    - a) Find and communicate with your network.
      - 1) Toggle ON or OFF the local network access.

### 17. Pin a Conversation (iPhone & iPad)

- A. Trying to hunt down a specific iMessage among all the conversations that appear in your iMessages inbox can be challenging.
- B. <u>New feature</u> to 'Pin' up to nine specific conversations to the top of the iMessage screen.
- C. How to Pin a Conversation in iMessages to the top of the list:
  - i. Press down on the iMessage.
  - ii. Select Pin from the pop-down menu;
    - a) That conversation appears at the top of your inbox.
    - b) As a labeled circle.
  - iii. To access a thread, tap on its pin.
- D. How To Un-pin a Conversation in iMessge from the top of the list:
  - i. Press down on the' Pin' circle at the top of the iMessage list.
  - ii. Select 'Unpin' from the pop-down menu to remove it.

# 18. Reply Inline- iMessages (iPhone & iPad)

- A. A group conversation can get muddled with new conversations interspersed between replies.
- B. Reply to a specific comment **in the past** of the thread, to keep everything nice and organized.

- C. How to 'Reply Inline' to a past comment.
  - i. Long Press down on the past comment.
  - ii. Tap Reply. (pop-up menu)
  - iii. Type the response in the Reply field.
  - iv. Send the text.
    - a) The person who posted the original comment will then see your direct reply to it.

# 19. <u>Troubleshooting</u>

- A. Difference between Sleep/Wake & OFF
  - I. To Turn OFF.
    - a) Hold down Sleep Wake Button until "slide to power off".
    - b) Tap 'Slide to Power Off'.

**Note:** wait at least 60 seconds before making any other inputs to the iDevice.

- v. Turn Back ON.
  - a) Hold down the Sleep/Wake button.
  - b) For least ten seconds,
  - c) Until the Apple logo appears.

## B. Shut Down iDevice in Settings

- vi. How to Shut Down without using
  - a) Settings > General > Shut Down (after scrolling down)
  - b) Tap 'slide to power off' at the top of the screen.

#### Tap Home Button

#### C. Battery Maintenance

- vii. Apple recommends
- viii. Go through one full charge cycle per month a) Meaning
  - 1) Charging the battery to 100% and then completely running it down.

2) Helps in recalibrating the battery indicator more accurately.

#### D. Saving Battery

- ix. To make battery charge last longer.
  - a) Dim Display via the control panel.
- x. Keep Wi-Fi ON at all times.
  - a) Uses less power than 3G/4G/5G from Carrier Towers.
- xi. Turn OFF Background App Refresh.
- xii. Choose Fetch in mail App.
  - a) Turn OFF Push it uses up battery power.
    - 1) Tap Settings > Mail > Accounts
  - b) Tap 'Fetch New Data'.
    - 1) Set up a Fetch Schedule

NOTE: Fetch is getting email when you open email.

Push is getting emails when they arrive in the email box.

Push uses up the battery power.

- xiii. Turn OFF Location Services (Settings > Privacy)
- xiv. Turn OFF Notifications for Apps.
  - a) Settings > Notifications > App
    - 1) Turn **OFF** each Apps Allowed Notifications
- xv. Turn OFF Bluetooth
  - 1) Settings > Bluetooth

#### 20. <u>Backup Your iPad/ iPhone</u>

A. Sign up for iCloud (5GB free storage.)

i. Backup occurs Automatically every day when:

#### must meet these requirements

- a) Wi-Fi Connected to the device.
- b)Turned ON and ion Sleep mode.
- c) Locked (blank screen)
- d)Connected to a Power Source.

- ii. Make adjustments to Backup.
  - e) Settings> Apple ID > iCloud> iCloud Backup> Back Up now.

#### B. Clearing Out Space on you iPad/iPhone

- iii. Settings > Apple ID > iCloud > Manage Storage
- iv. Tap Apps for more info.
- v. Disable or Delete Apps to free up space on iDevice.

**Note:** Apps purchased from the App Store do not actually take up any space in your iCloud storage; your <u>data</u> from those apps do.

Questions or comments to:

Jere Minich at: <a href="mailto:jminich@apcug.org">jminich@apcug.org</a>

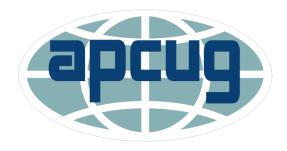

An International Association of Technology and Computer User Groups

Thanks for the opportunity to share.